#### Акционерное общество

«Научно-исследовательский и проектно-конструкторский институт информатизации, автоматизации и связи на железнодорожном транспорте» (AO «НИИАС»)

**УТВЕРЖДАЮ** 

**ЕСТВО ОДИ ЗАМЕСТИТЕЛЬ** Де нимствали на пректора роектно-конструктор г<br>ститут информатиз  $\frac{a}{2}$  Е. Н. Розенберг A" Centerpe 20235.

# Тестирующий комплекс на базе аппаратуры системы АБТЦ-МШ

# АРМ ДСП-АБ

# Программа для автоматизированного рабочего места дежурного по станции

Программное обеспечение

# Руководство оператора

Лист утверждения RU.НАБП.62.01.29.044 34 ЛУ

> Начальник комплекса НТК СУ и ОБДП

 $\frac{\cancel{A}+\cancel{C}}{26}$  A. B. Maprob

# УТВЕРЖДЕН

RU.НАБП.62.01.29.044 34 ЛУ

# **Тестирующий комплекс на базе аппаратуры системы АБТЦ-МШ**

# **АРМ ДСП-АБ**

# **Программа для автоматизированного рабочего места дежурного по станции**

Программное обеспечение

Руководство оператора

RU.НАБП.62.01.29.044 34 Листов 35

#### **Аннотация**

Настоящий документ предназначен дежурному по станции, для использования в качестве руководства по пользованию автоматизированным рабочим местом дежурного по станции (АРМ ДСП-АБ) для контроля и управления движением поездов на перегоне.

Документ содержит информацию:

- о назначении и условиях применения ПО;
- общее описание работы;
- инструкции по выполнению функций;
- описание технического и программного обеспечения.

Разделы документа содержат графические иллюстрации и примеры.

В настоящем Руководстве применены следующие сокращения:

АБТЦ-МШ – автоблокировка с тональными рельсовыми цепями, с централизованным размещением аппаратуры в шкафах монтажных (19-дюймовых) и дублирующими каналами передачи информации, микропроцессорная;

АРМ ДСП-АБ – автоматизированное рабочее место дежурного по станции;

МКУ-АБ – микропроцессорный шкаф модулей контроля и управления автоблокировкой;

МУ – модуль управления;

ПО – программное обеспечение;

РЦ – рельсовая цепь;

ШВ-АБ – шкаф вводный;

ШВП-АБ – шкаф выпрямительно-преобразовательный.

# **Содержание**

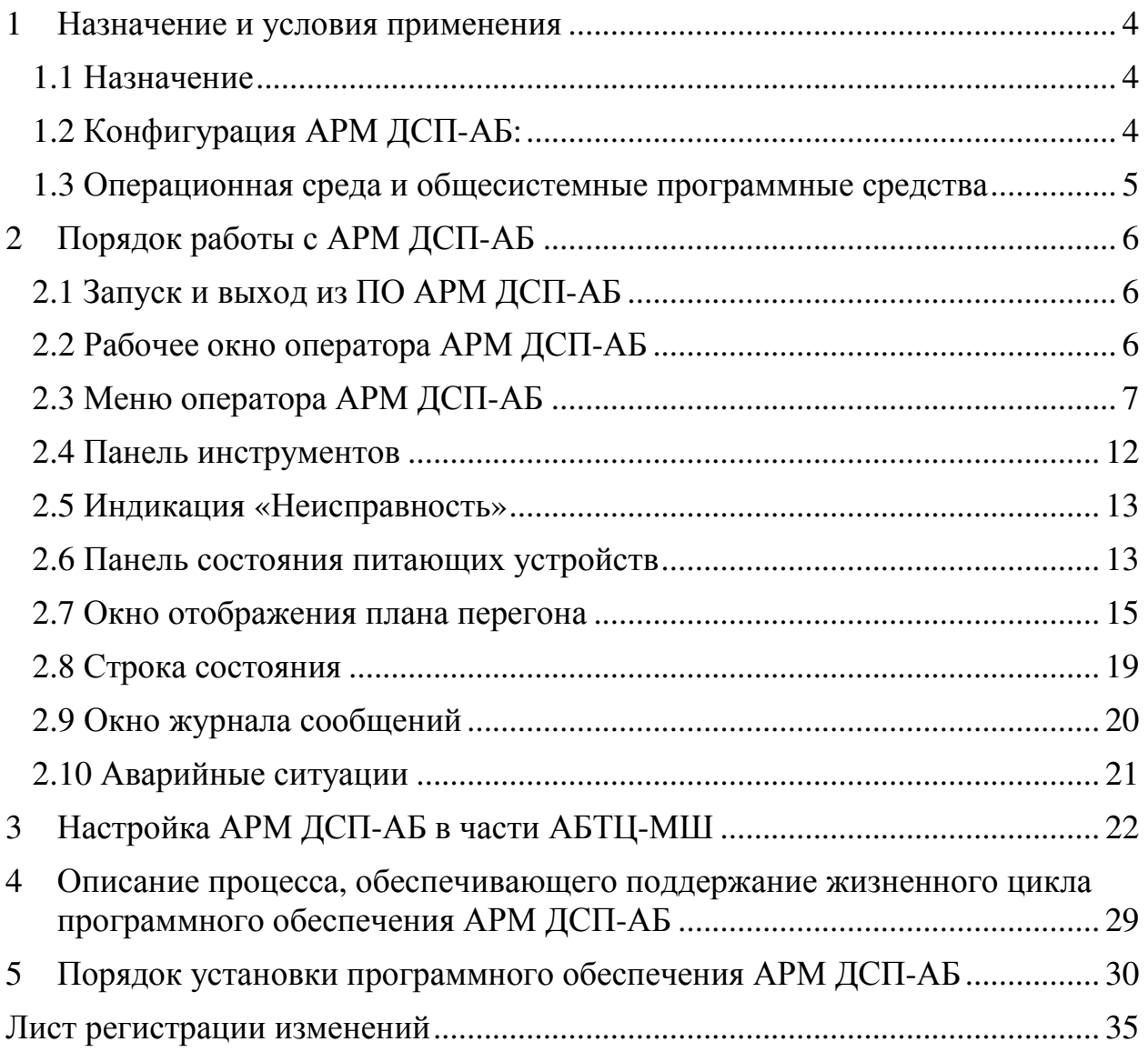

## **1 Назначение и условия применения**

### **1.1 Назначение**

Автоматизированное рабочее место дежурного по станции (АРМ ДСП-АБ) входит в состав комплекса перегонных устройств АЛСО на базе аппаратуры системы АБТЦ-МШ (далее система АБТЦ-МШ) и позволяет осуществлять функции контроля и управления технологическим процессом движения поездов на перегоне. АРМ ДСП-АБ устанавливается один на станцию и, на нем осуществляется контроль движения поездов по двум подходам к станции.

АРМ ДСП-АБ реализует следующие основные функции:

• прием информации через CAN-интерфейс верхнего уровня от системы АБТЦ-МШ для отображения текущего состояния контролируемых объектов (периферийных модулей и МУ);

• диагностирование работоспособности модулей системы АБТЦ-МШ;

• отображение на экране дисплея поездного положения и состояния устройств СЦБ;

• реализацию технологических алгоритмов централизованного управления объектами железнодорожной автоматики на перегоне/на станции с формированием управляющих воздействий, и, при необходимости, сообщений для ДСП;

• просмотр протокола приема данных от системы АБТЦ-МШ;

• просмотр протокола сбоев в работе системы АБТЦ-МШ.

## **1.2 Конфигурация АРМ ДСП-АБ:**

- компьютер MicroMax-700;
- специализированная клавиатура со встроенной мышью;
- монитор должен иметь:
	- рабочую диагональ не менее  $20$ ";
	- угол видимости не менее 160 град.;

- разрешение не менее  $1280x1024$ ;
- яркость не менее 780 кд/кв.м;
- вход для сигналов RGB D-sub 15-pin или DVI;
- антибликовое и антистатическое покрытие обязательно.
- Источник бесперебойного питания должен иметь:
	- мощность не менее 1500 ВА (1030 Вт);
	- выходное напряжение 220 В (+/- 5 $\Box$ );
	- частоту рабочего тока 50 Гц (+/- 0,5 Гц);
	- фильтр подавления высокочастотных электрических помех;
	- автоматическую регулировку напряжения (повышение/понижение);
	- автоматическую настройку частоты 50/60Гц;
	- защиту от перегрузки и короткого замыкания.
	- коммутатор ZES (2010GS-AC220);
	- патчкорды LC/UPC-FC/UPC9,5/125 (Simplex);
	- модуль SFP-G-S1550/60-D.

#### **1.3 Операционная среда и общесистемные программные средства**

В качестве операционной системы на компьютере АРМ ДСП-АБ должна быть установлена операционная система Windows 7 или более поздних выпусков.

# **2 Порядок работы с АРМ ДСП-АБ**

### **2.1 Запуск и выход из ПО АРМ ДСП-АБ**

Запуск программы АРМ ДСП-АБ происходит автоматически при включении электропитания компьютера АРМ ДСП-АБ. Если этого не произошло, то для запуска на исполнение АРМ ДСП-АБ, на рабочем столе

может размещаться ярлык программы «АРМ ДСП-АБ» **АРМ** , а также ярлык размещается в меню «Пуск» / «Программы». Запуск АРМ ДСП-АБ на исполнение происходит по двойному щелчку левой клавиши мыши по ярлыку на рабочем столе или одним щелчком по ярлыку в меню «Пуск» / «Программы». Если не удалось запустить программу, то необходимо переустановить программное обеспечение (см. п.4).

Выход из программы АРМ ДСП-АБ производится нажатием на пункт меню «Файл – Выход», либо путем отключения питания системного блока.

#### **2.2 Рабочее окно оператора АРМ ДСП-АБ**

После запуска программы на мониторе появится рабочее окно оператора АРМ ДСП-АБ **(Рисунок 1)**, которое можно разделить на следующие рабочие зоны:

- строка меню *(1)*;
- панель инструментов *(2)*;
- окно отображения плана перегона *(3)*;
- строка состояния *(4)*;
- журнал сообщений *(5)*;
- индикация «Неисправность» *(6)*;
- информация о питании *(7)*.

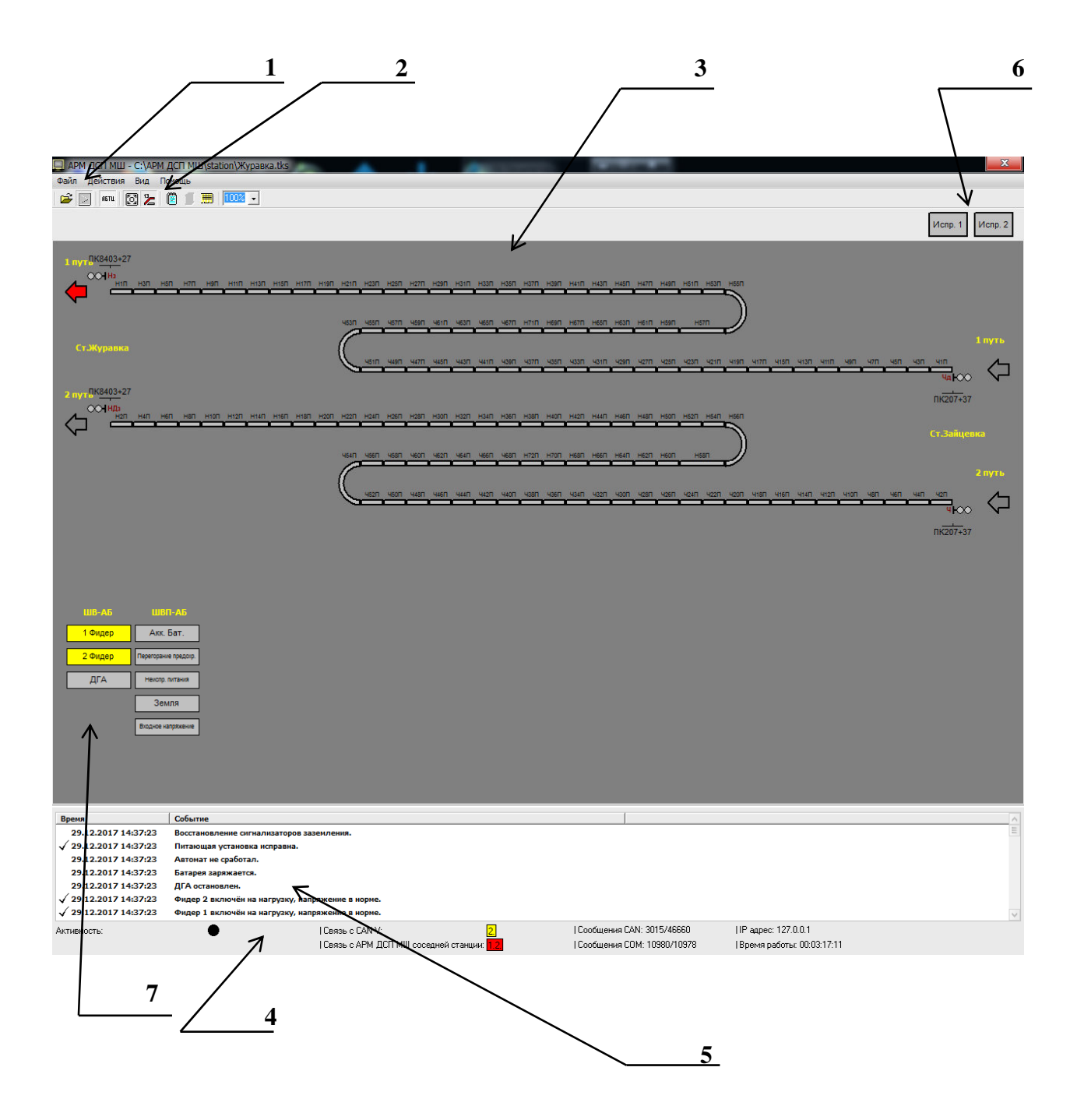

Рисунок 1 – Окно отображения плана перегона АРМ ДСП-АБ

# **2.3 Меню оператора АРМ ДСП-АБ**

Строка меню содержит следующие пункты:

- •Файл;
- •Действия;
- •Вид;
- •Помощь.

2.3.1 Пункт меню «Файл»

Пункт меню «Файл» **(Рисунок 2)** содержит следующие пункты:

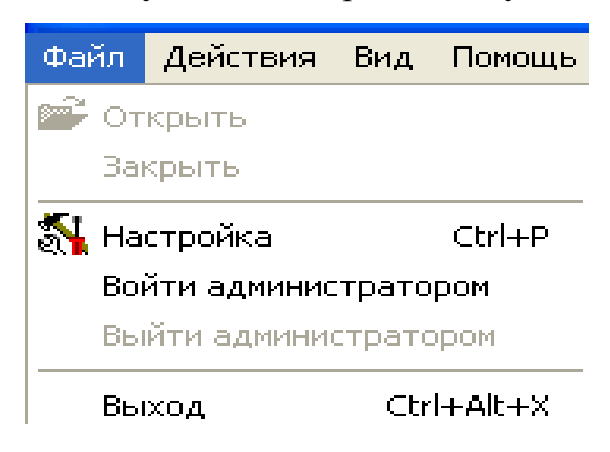

Рисунок 2 – Пункт меню «Файл»

- •Открыть;
- •Закрыть;
- •Настройка;
- •Войти администратором;
- •Выйти администратором;
- •Выход.

После запуска программы на экране монитора АРМ ДСП-АБ появляется окно отображения плана перегона, если этого не произошло, то необходимо выбрать пункт «Открыть», выбрать файл с названием перегона и расширением \*.tks, который позволяет открыть в окне отображения плана перегона АРМ ДСП-АБ план контролируемого перегона **(Рисунок 3)**.

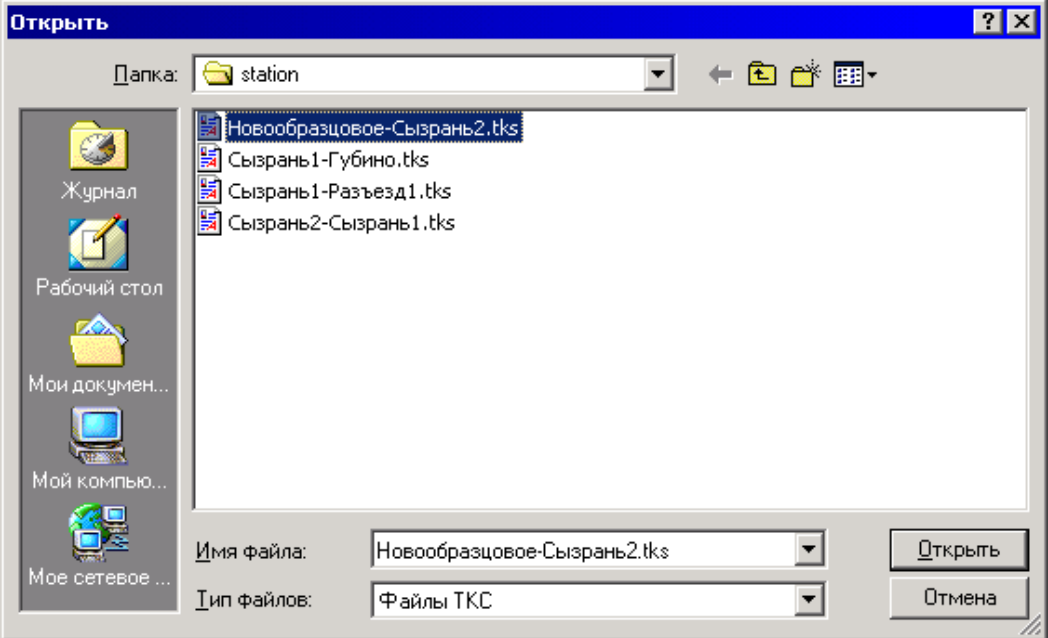

Рисунок 3 – Окно выбора файла

По умолчанию файлы перегонов находятся на С:\АРМ ДСП\stations.

Пункт «**Закрыть**» позволяет закрыть в рабочем окне АРМ ДСП-АБ план контролируемого перегона.

Пункт «**Настройка**» позволяет при необходимости произвести настройки параметров работы программы АРМ ДСП-АБ (при выполнении настройки параметров работы программы необходима перезагрузка программы).

Пункт «**Войти администратором**» позволяет войти в режим настройки с правами администратора, в результате чего появляется возможность редактировать настройки АРМа в окне «Настроек».

Пункт «**Выйти администратором**» осуществляет выход из режима администратора в режим пользователя, в котором пользователю доступны лишь некоторые настройки.

Пункт «**Выход**» – завершение работы программы (при выполнении настройки параметров программы необходима перезагрузка программы).

2.3.2 Пункт меню «Действия»

При выборе пункта меню «Действия» **(Рисунок 4)**раскрывается следующее выпадающее окно:

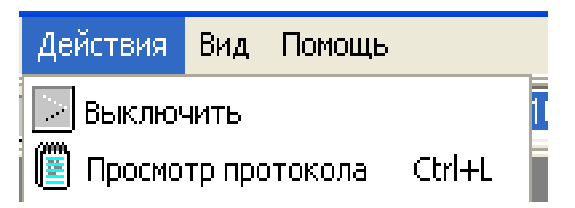

Рисунок 4 – Пункт меню «Действия»

• пункт «Выключить» – предназначен для включения/выключения приема данных от системы АБТЦ-МШ о состоянии перегонных и станционных объектов (которые входят в конфигурацию системы);

• пункт «Просмотр протокола» – предназначен для открытия окна

протокола принятых данных о неисправностях системы АБТЦ-МШ **(Рисунок 5)**.

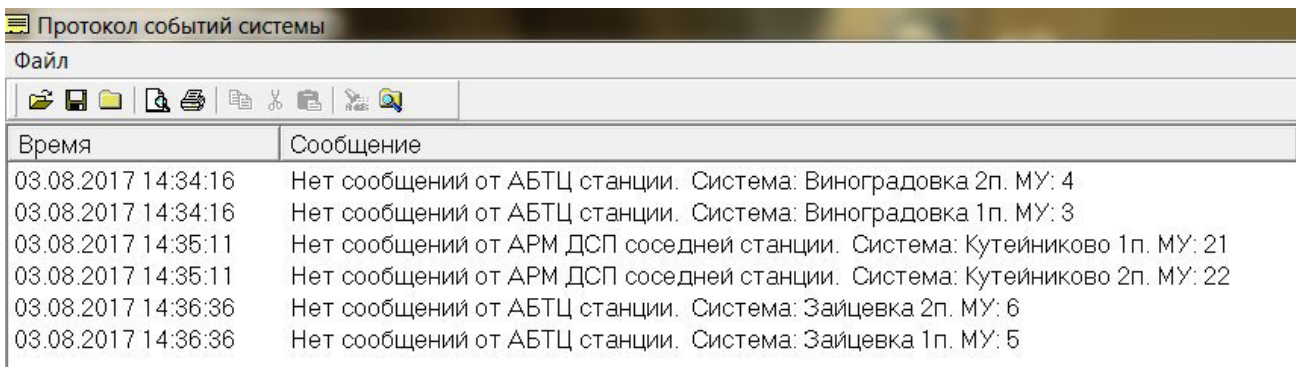

Рисунок 5 – Окно протокола событий системы

# *2.3.3 Пункт меню «Вид»*

При выборе пункта меню «Вид» **(Рисунок 6)** раскрывается следующее выпадающее окно:

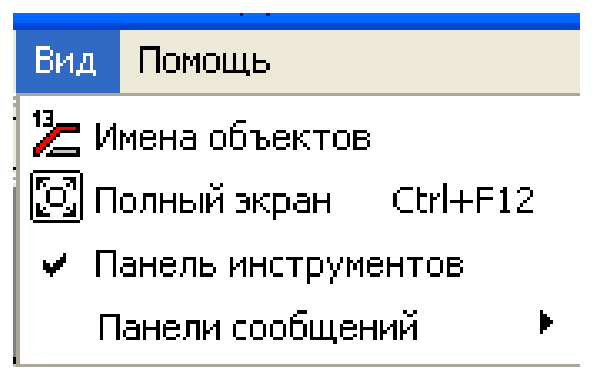

Рисунок 6 – Пункт меню «Вид»

• пункт «Имена объектов» – предназначен для включения/выключения отображения имен объектов (которые выбраны в пункте *Файл→Настройка→Вид*) на плане перегона;

• пункт «Полный экран»  $\boxed{C}$  – предназначен для разворачивания рабочего окна АРМ во весь экран или возврата из полноэкранного режима в исходный;

• пункт «Панель инструментов» - предназначен для включения/выключения отображения панели инструментов;

• пункт «Панель сообщений» **(Рисунок 7)** - предназначен для выбора панели АБТЦ.

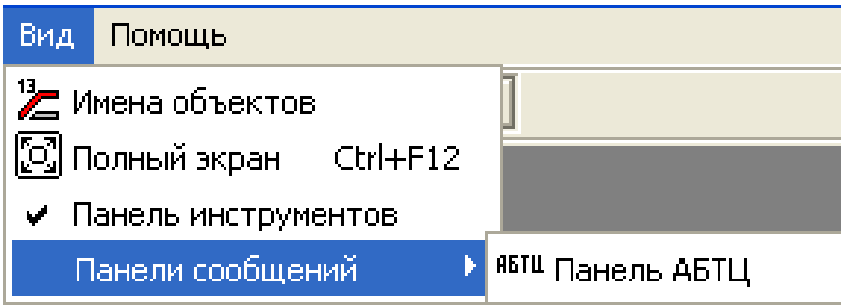

Рисунок 7 – пункт «Панель сообщений»

## *2.3.4 Пункт меню «Помощь»*

Пункт меню «Помощь» содержит подпункт «О программе», который предназначен для отображения окна со сведениями о программе (разработчиках, версии) **(Рисунок 8)**.

RU.НАБП.62.01.29.044 34

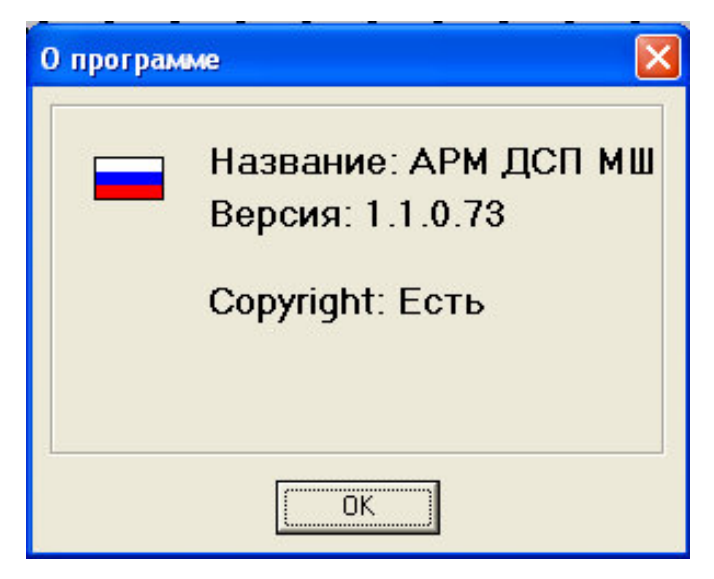

Рисунок 8 – Окно меню «О программе»

# **2.4 Панель инструментов**

Панель инструментов предназначена для быстрого доступа к наиболее часто используемым функциям программы и включает следующие кнопки:

• – кнопка открытия в рабочем окне АРМ плана контролируемого перегона, соответствует пункту меню *«Файл»* → *«Открыть»*;

• – кнопка запуска/остановки приема данных о состоянии перегонных объектов, соответствует пункту меню *«Действия»* → *«Пуск»*;

• – кнопка открытия панели сообщений АБТЦ-МШ, соответствует пункту меню *«Вид»* → *«Панель сообщений»* → *«АБТЦ-МШ»*;

• – кнопка полного открытия диалогового окна/свертывания до половины экрана, соответствует пункту меню *«Вид»* → *«Полный экран»*;

• – кнопка скрытия/отображения имени объектов на плане перегона, соответствует пункту меню *«Вид»* → *«Имена объектов»*. Для просмотра номера конкретного блок-участка или светофора необходимо навести на него курсор, и щёлкнуть левой кнопкой манипулятора «мышь». Повторный щелчок скроет номер;

• – кнопка открытия окна протокола принятых данных о событиях, произошедших в системе и о неисправностях системы АБТЦ-МШ **(Рисунок 3)**;

- - проигрывание CAN-сообщений, записанных ранее;
- - кнопка просмотра CAN-сообщений своей и соседней станции;
- 80% – Кнопка масштабирования контролируемого плана перегона.

При нажатии какой-либо из кнопок на панели инструментов выполняются те же действия, что и при выборе соответствующего ей пункта меню.

## **2.5 Индикация «Неисправность»**

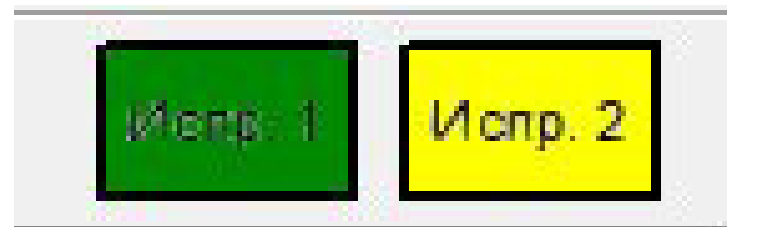

Рисунок 9 – Индикаторы неисправности

Количество индикаторов равно количеству комплектов на станции/перегоне. Цифра, указанная на индикаторе соответствует номеру комплекта. При отсутствии неисправности в комплекте индикатор мигает желтозеленым цветом. При возникновении неисправности индикатор перестанет мигать. После устранения неисправности в комплекте мигание возобновится.

## **2.6 Панель состояния питающих устройств**

Служит для отображения контроля состояния фидеров и устройств электропитания. (**Рисунок 10**).

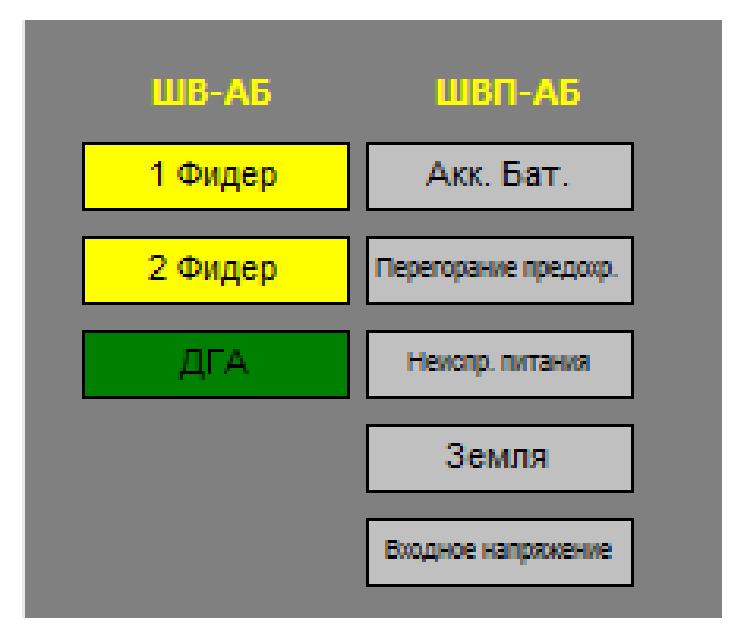

Рисунок 10 − Панель состояния питающих устройств

Таблица 1. Условные обозначения объектов на панели состояния питающих

устройств

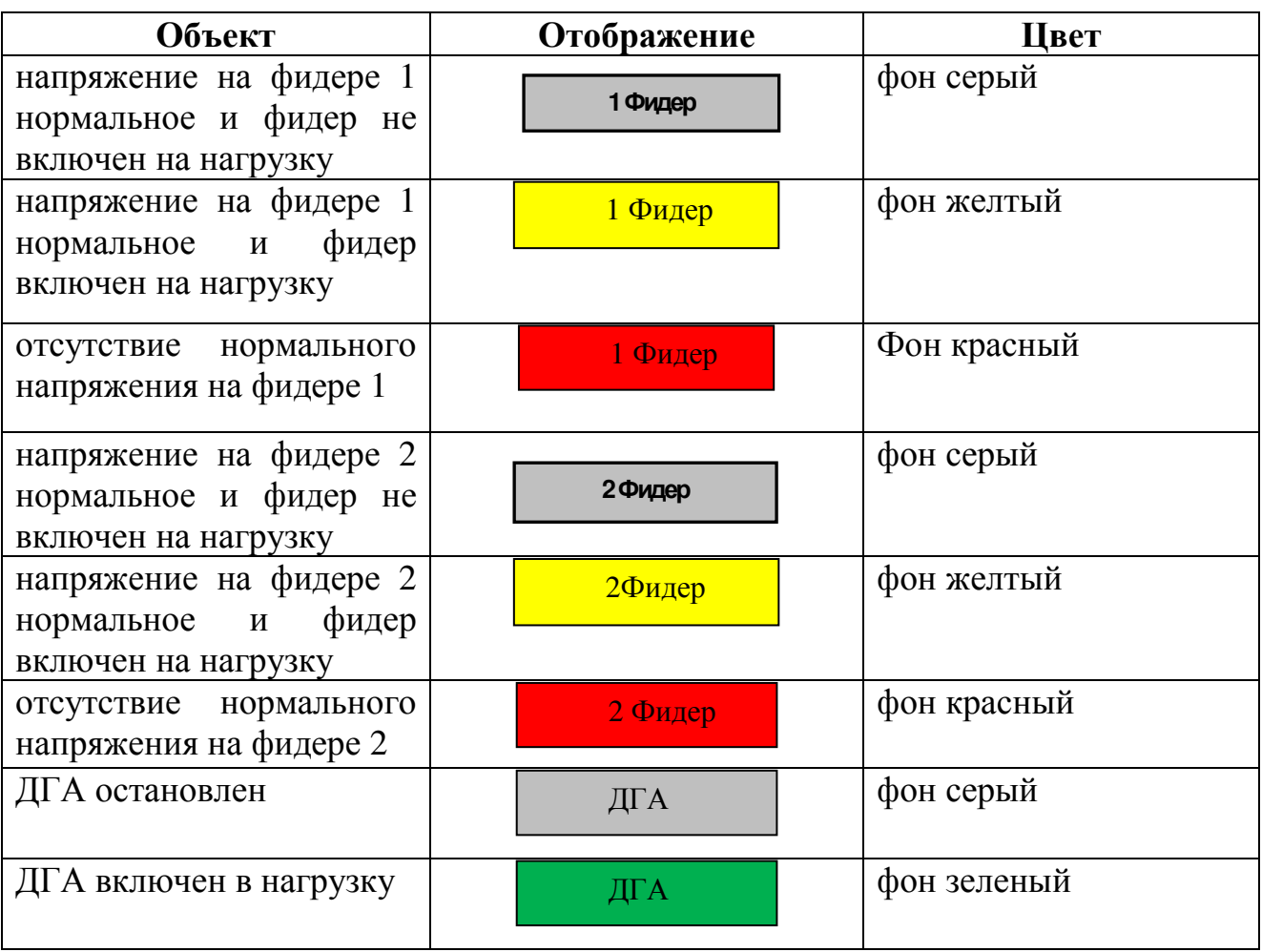

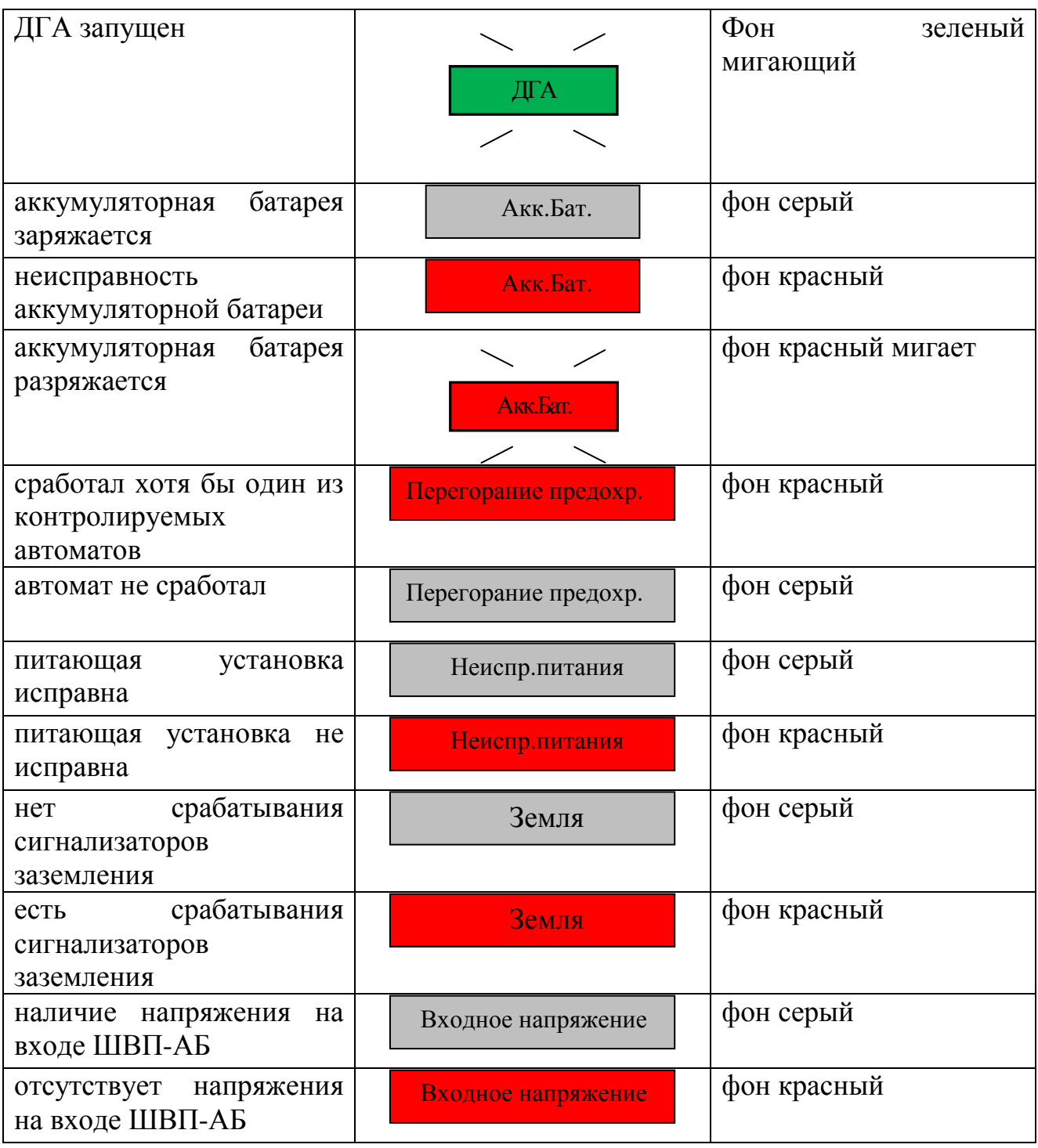

# **2.7 Окно отображения плана перегона**

Окно отображения плана перегона предназначено для отображения схематического плана перегона, включающего в себя рельсовые цепи, напольные светофоры, переезды, а также для индикации их состояния.

В окне отображения плана перегона используются следующие условные обозначения объектов (**Таблица 2**) и условные обозначения переездов (**Таблица 3**).

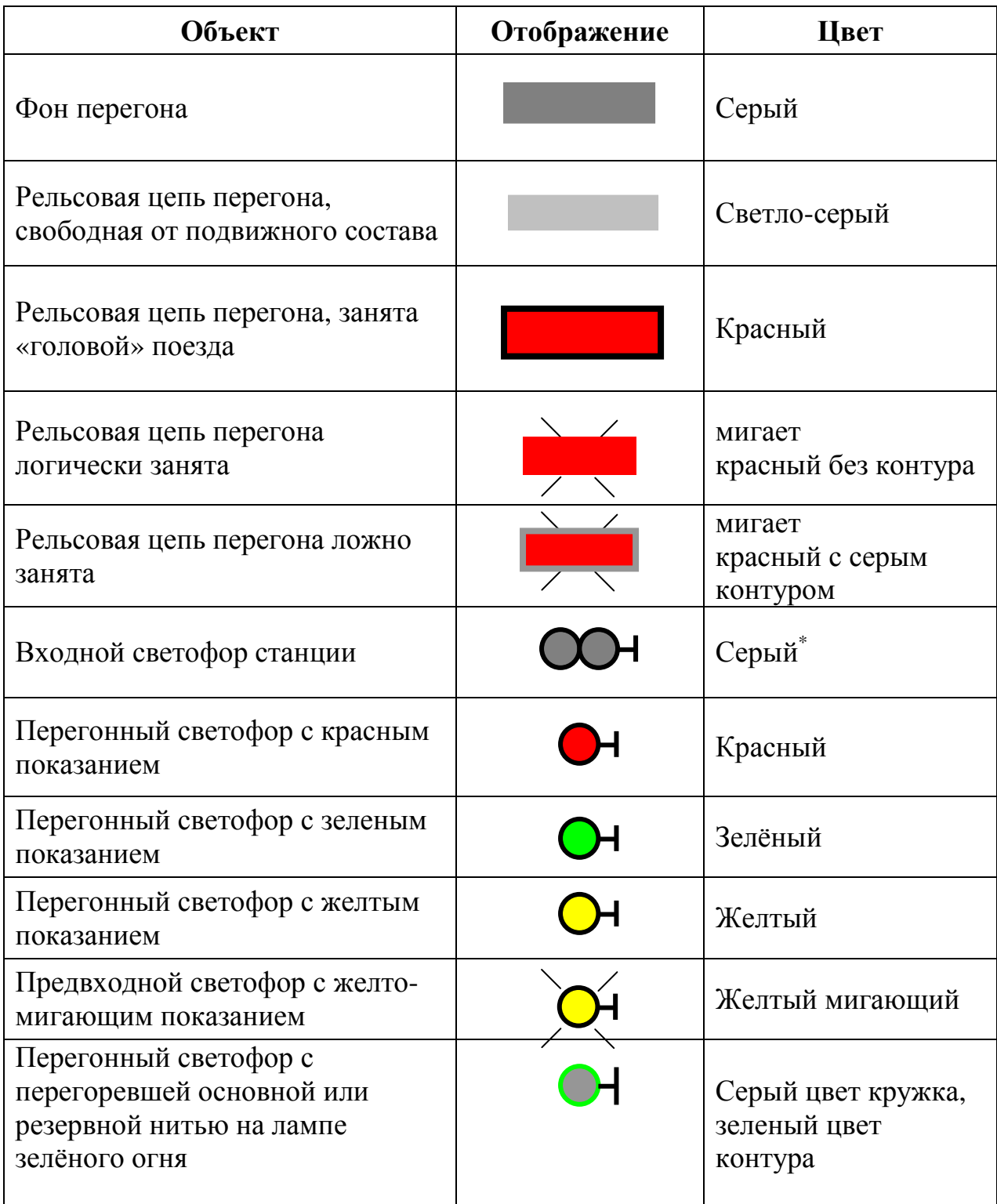

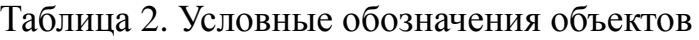

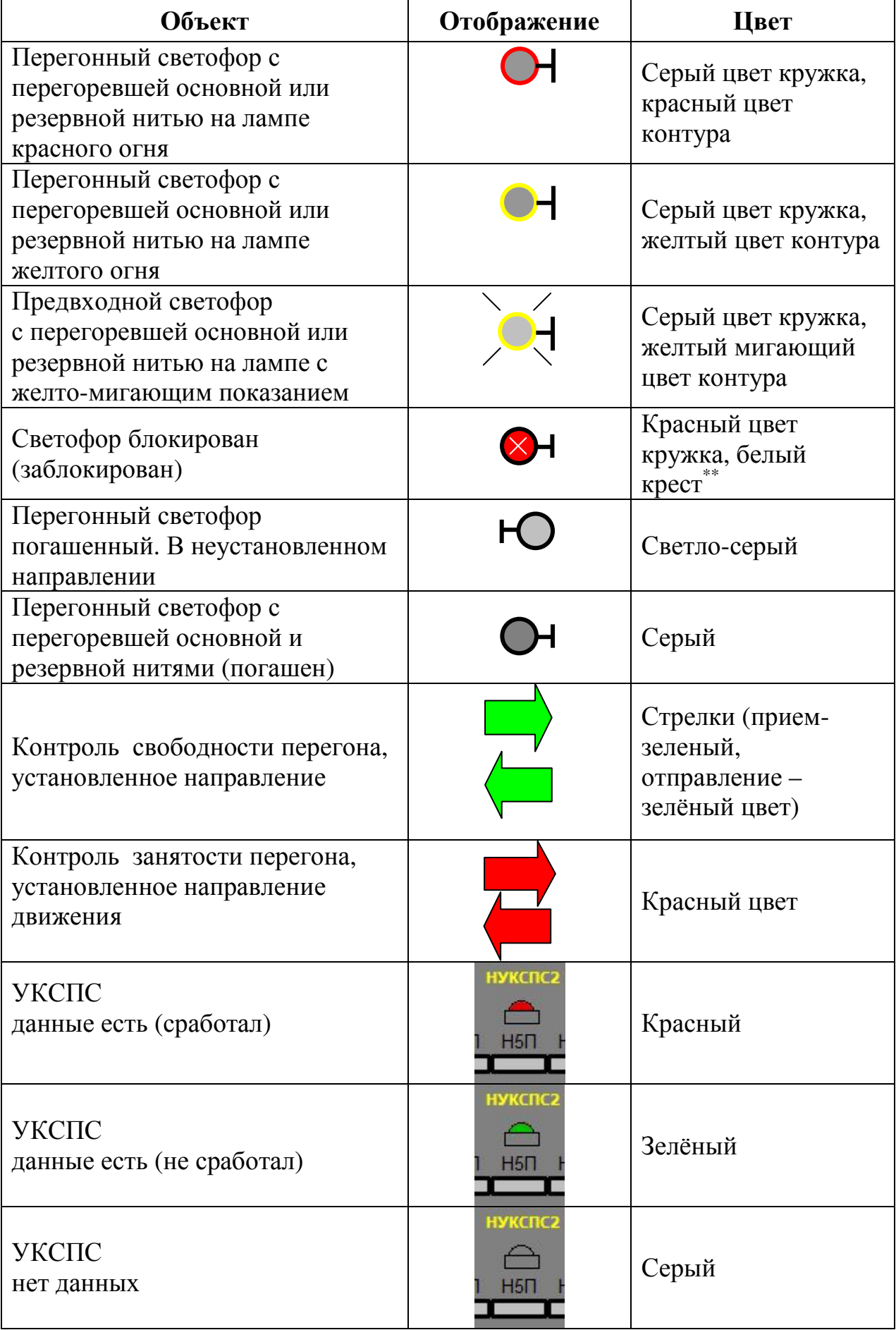

| Нет данных           |             | черный                                     |
|----------------------|-------------|--------------------------------------------|
|                      |             |                                            |
|                      |             |                                            |
| Открыт               |             | зеленый                                    |
|                      |             |                                            |
|                      |             |                                            |
| Закрыт               |             | красный                                    |
|                      |             |                                            |
| Открыт               |             | Переезд зеленый,                           |
| $3\Gamma$            |             | красные линии боко-                        |
|                      |             | вые линии, над пере-<br>ездом мигает крас- |
|                      |             | ным ЗГ                                     |
| Закрыт<br>$3\Gamma$  |             | Переезд красный,                           |
|                      |             | красные боковые ли-<br>нии, над переездом  |
|                      |             | мигает красным ЗГ                          |
| Открыт               |             | Переезд зеленый, над                       |
| Неисправность        |             | переездом мигает<br>красным Н              |
|                      |             |                                            |
| Закрыт               | н           | Переезд красный,                           |
| Неисправность        |             | над переездом мига-<br>ет красным Н        |
|                      | $\exists$ e |                                            |
| Авария               |             | Переезд красный,                           |
|                      |             | над переездом мига-<br>ет красным А        |
|                      |             |                                            |
| Недостоверные данные |             | Переезд мигает                             |
| Нет извещения        |             | с зелёного на белый                        |
|                      |             |                                            |

Таблица 3. Условные обозначения различных состояний переезда

Так же на плане перегона отображаются путейские координаты светофоров.

## **2.8 Строка состояния**

Строка состояния **(Рисунок 15)** предназначена для вывода оператору АРМ ДСП-АБ сообщений об основных событиях в системе и справочных данных небольшого объема.

В окошке «Активность» попеременно изменяет цвета красный, чёрный кружок. Это соответствует тому, что программа работает.

В окошке «Связь с CAN V»:

- зеленый квадрат с надписью ОК означает, что с данной станцией по верхнему уровню (со всеми МУ, которые используются) есть связь;

- красный квадрат с цифрой «1.», что нет данных от МУ, которые используются.

В окошке «Связь с АРМ ДСП МШ соседней станции»:

- зеленый квадрат с надписью ОК означает, что с соседней станцией по модемной связи с АРМ ДСП есть связь;

- желтый квадрат с цифрой внутри означает, нет связи с комплектом № которого внутри квадрата.

- красный квадрат с цифрой «1.», что нет данных от МУ, которые используются.

В окошке «Сообщения CAN:» отображается индикация количества принятых/отправленных сообщений по CAN.

В окошке «Сообщения COM:» отображается количества принятых/отправленных сообщений по – COM-порту.

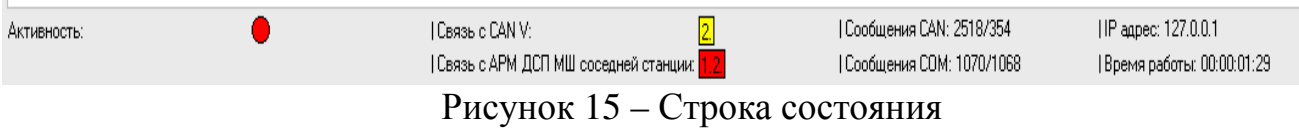

### **2.9 Окно журнала сообщений**

Окно журнала сообщений расположено в нижней части рабочего окна справа от панели диагностики состояния модулей **(Рисунок 16).** В этом окне отображаются сообщения о каждой неисправности системы АБТЦ-МШ (ошибка в канале связи, неисправность переезда, ложная занятость и логическая занятость рельсовой цепи, пропадание связи) и о событиях, произошедших в системе.

| емя                          | Событие                 |  |
|------------------------------|-------------------------|--|
| ▲ 10.12.2004 13:19:18        | Рельсовая цепь №1П ло   |  |
| $\sqrt{10.12.200413:19:18}$  | Связь с системой АБТЦ-М |  |
| $\sqrt{10.12.200413:19:18}$  | Питание 220В восстановл |  |
| $\sqrt{10.12.200413:19:18}$  | Контроль кабеля восстан |  |
| $\Delta$ 10.12.2004 13:19:18 | Рельсовая цепь №13П ло  |  |
| 10.12.2004 13:19:18          | Рельсовая цепь №11П ло  |  |
|                              |                         |  |

Рисунок 16 – Окно журнала сообщений

**Перечень сообщений о неисправностях в системе АБТЦ-МШ '\* Отказ системы! Отказавшие МУ №: ' –** отказ модулей МУ; **\* Нет сообщений от АБТЦ данной станции. Система МУ№\*' –** нет связи с данной станцией по верхнему уровню (МУ);

**\* Отсутствует связь с ПИ-ОМ. Система МУ№\* -** нет связи с ПИ-ОМ

**\* Нет сообщений от АРМ ДСП соседней станции. Система МУ№** \*'- нет сообщений от соседний станции (от АРМ ДСП);

**'Рельсовая цепь № ложно занята. МУ № '** – рельсовая цепь ложно занята;

**'Рельсовая цепь № логически занята. МУ № '** - рельсовая цепь логически

**Отсутствует контроль кабеля –** произошло срабатывания схемы контроля кабеля.

**Рельсовая цепь ложно занята** – РЦ ложно занята посторонним предметом (рельсы, перемычки, кабели).

**Рельсовая цепь заблокирована** – РЦ ложно свободна.

**Переезд №ХХХ Авария–** авария на переезде №ХХХ.

**Переезд №ХХХ Неисправность–** неисправность на переезде №ХХХ.

## **Переезд №ХХХ разблокирован, заблокирован**

## **2.10 Аварийные ситуации**

При зависании компьютера ДСП необходимо его перезапустить кратковременным выключением питания системного блока.

Существует два способа выключения питания:

1. Вытащить из разъема «Питание» кабель питания, затем вернуть его обратно в разъем.

2. Выключить автоматические переключатели ПХ, ОХ АРМ ДСП-АБ в шкафу ШК либо в МКУ-АБ (согласно проекту).

## **3 Настройка АРМ ДСП-АБ в части АБТЦ-МШ**

АРМ ДСП-АБ поставляется на станцию с установленным программным обеспечением и настройками для конкретного перегона. В случае сбоя, когда настройки сбились, необходимо ввести параметры настройки вручную. Для настройки системы АРМ ДСП-АБ следует в меню «Файл» выбрать пункт «Открыть» и далее выбрать необходимый план перегона, после чего в меню «Файл» выбрать пункт «Настройка»  $\mathbb{N}$ .

При выборе этого пункта на экране появится окно настройки параметров программы, имеющее несколько закладок – «Общие» (общие настройки), «Вид» (настройки внешнего вида программы), «Порты» (настройки интерфейсов, через которые поступают данные от подключенных к АРМ ДСП-АБ систем), «Параметры» (настройка параметров системы АБТЦ-МШ). Выбор нужной закладки осуществляется в левой части окна настроек. Окно «Настройки» позволяет адаптировать программу под конкретный перегон.

При выборе закладки **«Общие»** (**Рисунок 17**) в поле «Используемые интерфейсы» поставить флажок в поле «АБТЦ» и «CAN-интерфейс». В поле «Параметры протокола» проставить количество дней, в течение которых следует хранить файлы, содержащие данные окна журнала сообщений.

При завершении работы с окном «Общие» необходимо в окне нажать кнопку «ОК» для сохранения изменённых параметров.

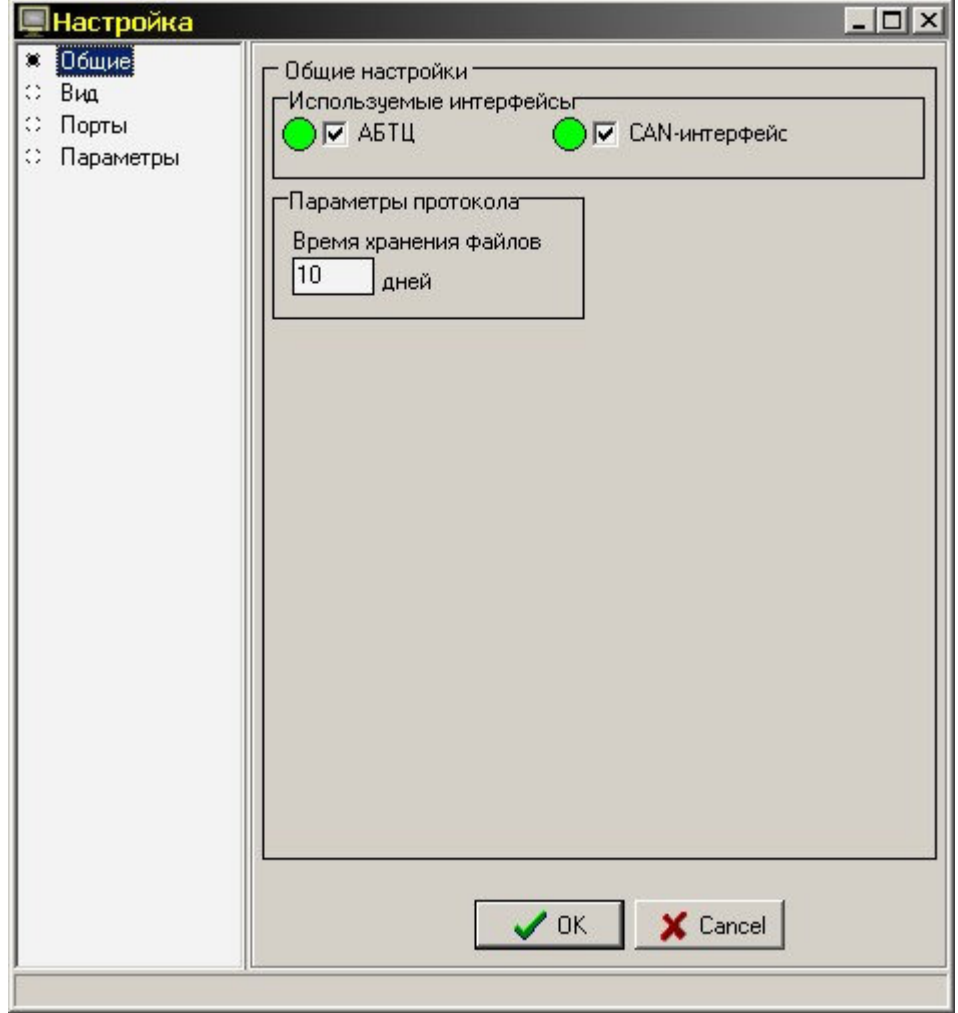

Рисунок 17 – Окно общих настроек ПО АРМ ДСП-АБ

При выборе закладки **«Вид»** можно настроить внешний вид программы АРМ ДСП-АБ (в зависимости от удобства восприятия плана контролируемого перегона оператором), в настройку входят поля выбора объектов – все объекты, РЦ, светофоры, стрелки, переезды, а также поля выбора цвета номеров объектов и шрифта меток (**Рисунок 18**).

При завершении работы с окном «Вид» необходимо в окне нажать кнопку «ОК» для сохранения изменённых параметров.

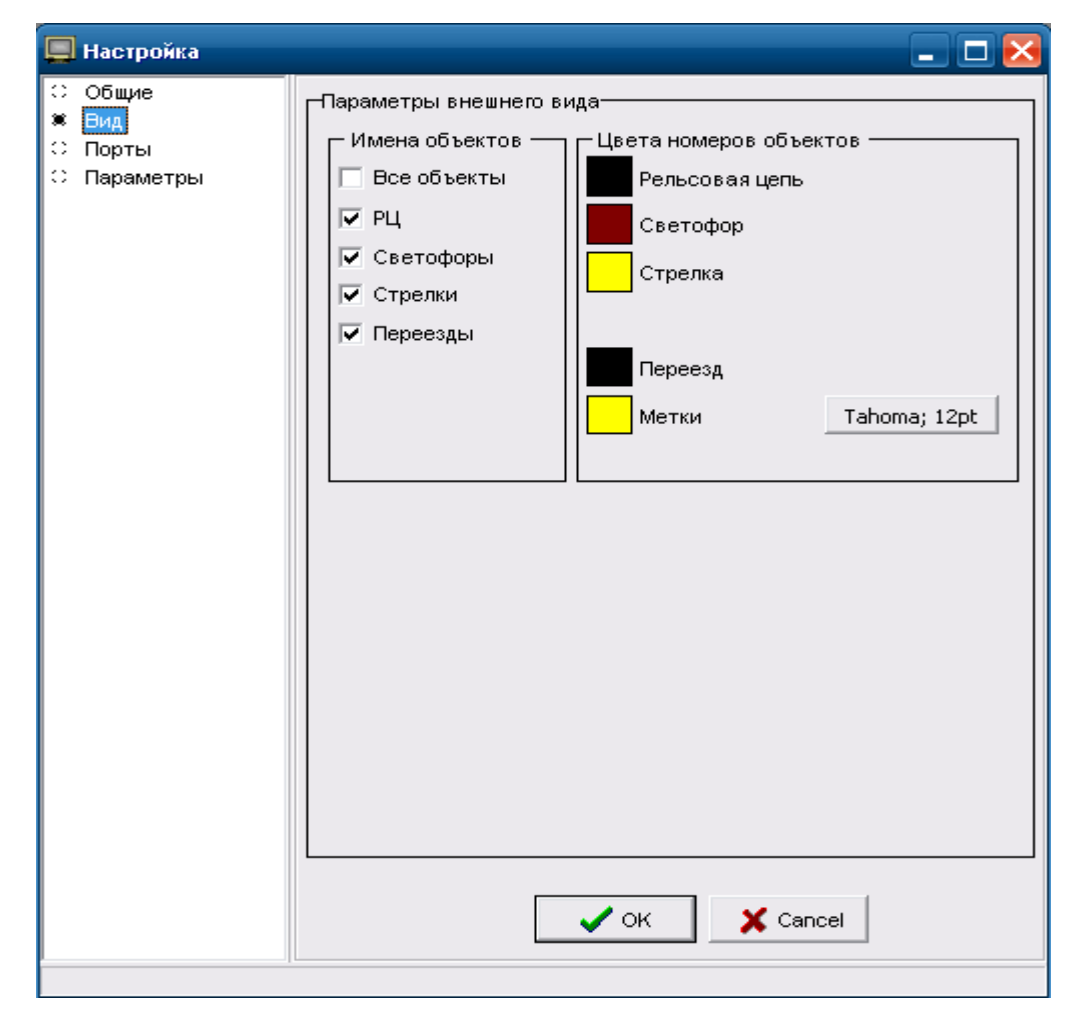

RU.НАБП.62.01.29.044 34

Рисунок 18 – Окно настроек вида ПО АРМ ДСП-АБ

При выборе закладки **«Порты»** требуется поставить флажок «ВКЛ. прием от АБТЦ-МШ» в поле «Настройка интерфейсов АБТЦ-МШ» (**Рисунок 19**).

В поле «Настройки межстанционной связи» требуется установить флажок «ВКЛ. приём от соседних станций», в окне «Доступные порты» выбрать порты, к которым подсоединены коммутатор ZES модемы межстанционной связи, двойным щелчком (или кнопкой со стрелкой) поочерёдно перенести их в окно «Используемые порты» и установить скорость работы порта 57600, совпадающей со скоростью модемов. На соседней станции параметры порта межстанционной связи должны быть аналогичны.

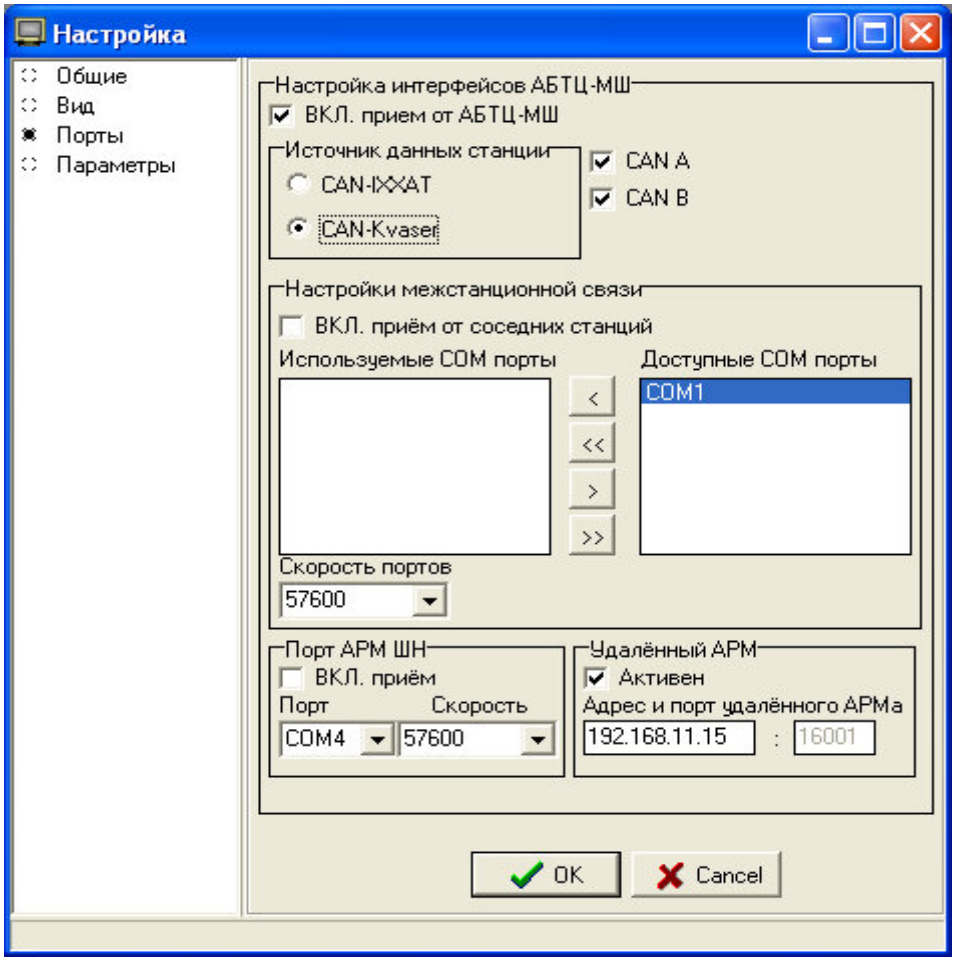

Рисунок 19 – Окно настроек портов АРМ ДСП-АБ

В поле «Источник данных станции» поставить флажок в окошко требуемого источника CAN-Kvazer, так как на данном участке используется в качестве источника данных станции CAN-Kvazer (**Рисунок 19**) И необходимо поставить флажки в окошках «CAN A» и «CAN B» для работы по обоим каналам CAN.

При завершении работы с окном «Порты», необходимо в окне нажать кнопку «ОК» для сохранения изменённых параметров.

При выборе закладки **«Параметры»** (**Рисунки 20,21**) на закладке «Общие» необходимо установить скорость CAN-интерфейса равное 100КВ.

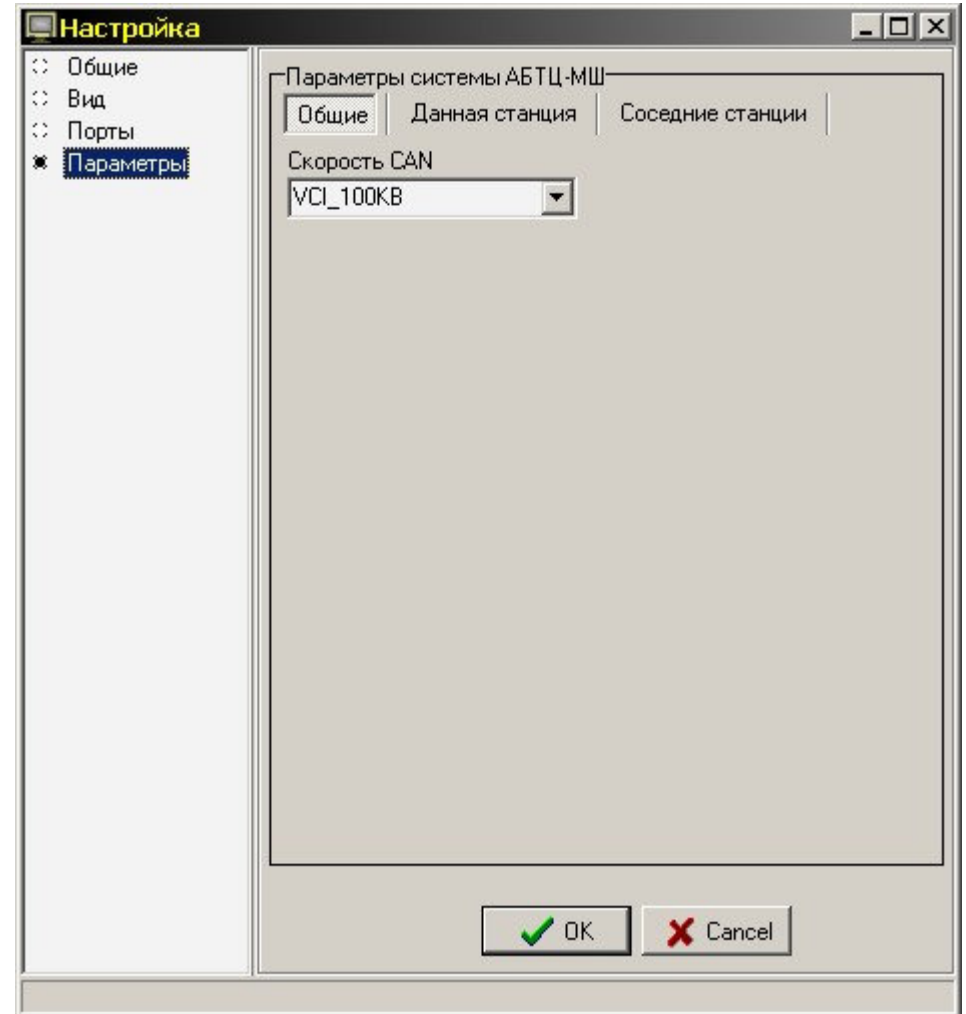

Рисунок 20 – Окно настроек общих параметров системы АБТЦ-МШ.

В поле «Параметры системы АБТЦ-МШ» выбрать во вкладке «Данная станция», а затем и «Соседняя станция» при помощи флажков используемые на станции пути системы АБТЦ-МШ, поставив метки в поля перед названиями.

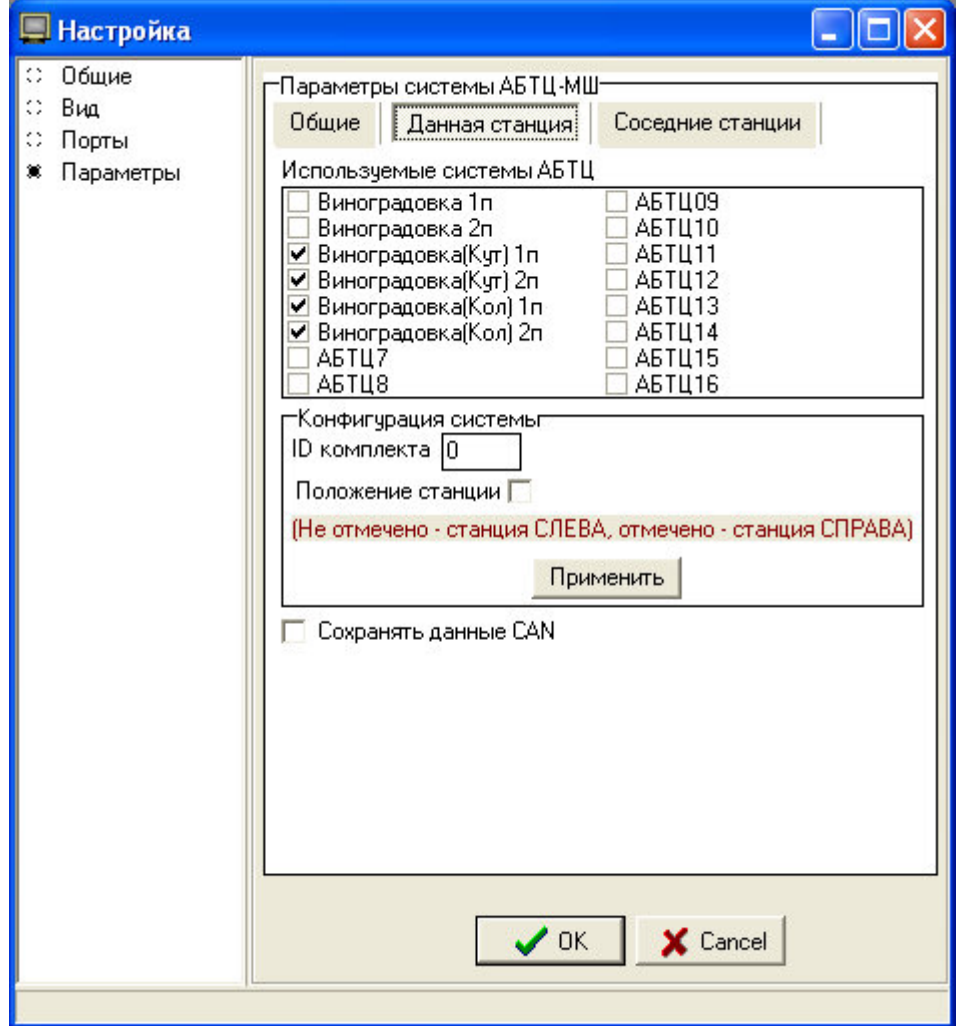

Рисунок 21 – Окно настроек системы АБТЦ-МШ

Названия используемых систем АБТЦ можно корректировать. При двойном щелчке по названию появится окно «Введите название системы» (**Рисунок 22**).

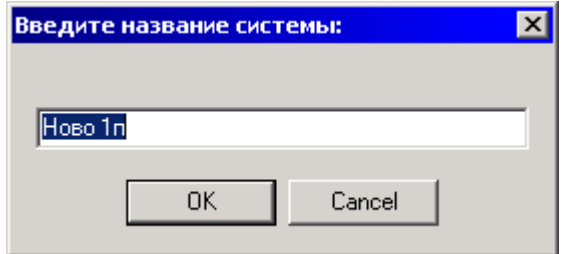

Рисунок 22 – Окно изменения названия системы

В поле «Параметры системы АБТЦ-МШ» выбирается номер используемой системы. Далее в поле «Конфигурация системы» для «АБТЦ

данной станции» нужно вписать номер (ID) МУ станции. Для «АБТЦ соседних станций» только номер МУ станции.

Каждый раз после заполнения поля «Конфигурация системы» для конкретной конфигурации системы АБТЦ-МШ необходимо в этом поле нажать кнопку «Применить» для сохранения введённых параметров.

При завершении работы с окном «Параметры системы АБТЦ-МШ» необходимо в окне нажать кнопку «ОК» для сохранения изменённых параметров.

# **4 Описание процесса, обеспечивающего поддержание жизненного цикла программного обеспечения АРМ ДСП-АБ**

Совершенствование программного обеспечения, в том числе, расширение функционала, улучшение производительности, графического интерфейса, устранение ошибок производится по результатам тестирования, согласования и утверждения технического задания на доработку программного обеспечения. Разработка, доработка программного обеспечения осуществляется АО «НИИАС» с привлечением инженера-программиста, обладающего необходимыми и достаточными знаниями для выполнения своих обязанностей в соответствии с должностной инструкцией, утвержденной в установленном порядке.

Обязательным условием является знание языков программирования, умение работать с алгоритмами, представленными в виде графов переходов и блок-схем.

## **5 Порядок установки программного обеспечения АРМ ДСП-АБ**

1. Перед началом установки программного обеспечения АРМ ДСП-АБ необходимо убедиться, что в качестве операционной системы на компьютере АРМ ДСП-АБ установлена операционная система Windows 7 либо более поздних выпусков.

2. Также необходимо открыть диспетчер устройств (Пуск – Панель управления – Система – Оборудование - Диспетчер устройств) и убедиться в установке драйверов аппаратных устройств по отсутствии восклицательных знаков в окне «Диспетчер устройств». Особо обратить внимание на наличие драйверов (Рисунок 23), необходимых для установки программного обеспечения АРМ ДСП-АБ, а именно:

- CAN-Kvaser- фирмы "CAN Hardware (Kvaser)";

- видеоадаптера;

- многопортовые последовательные адаптеры для СОМ портов.

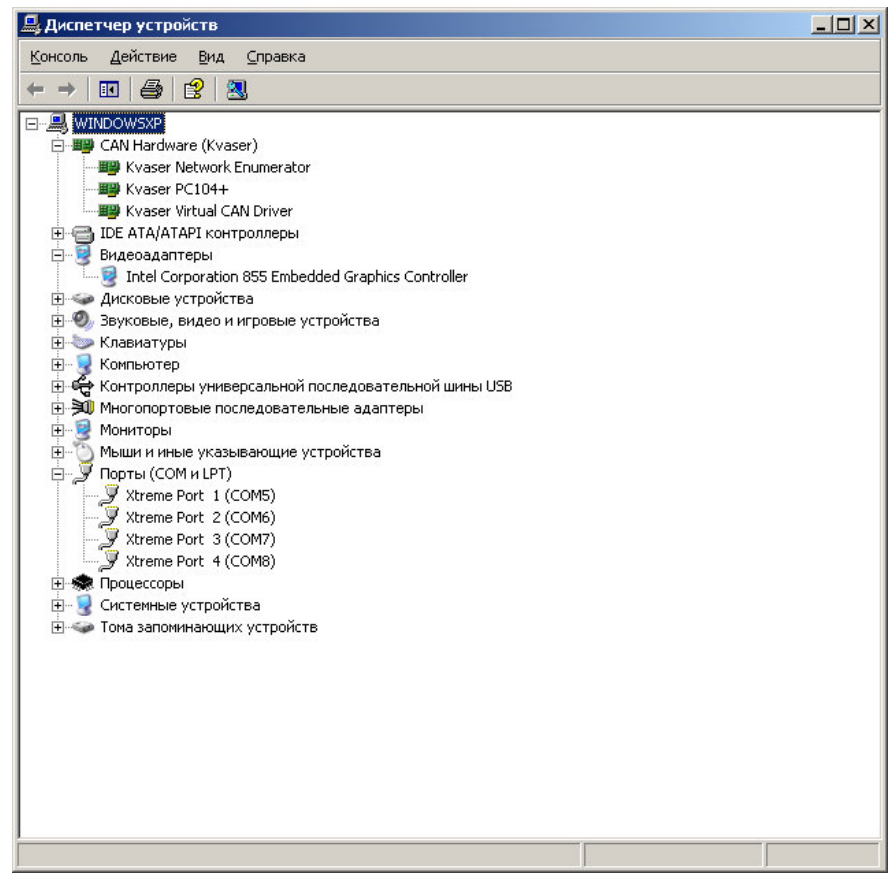

Рисунок 23 – Диспетчер устройств

3. Перед установкой программного обеспечения рекомендуется закрыть все приложения. Для установки программного обеспечения на диске необходимо иметь минимум 2,71 Мб свободного дискового пространства.

4. Нажатием левой кнопки манипулятора «мышь», запускаем файл arm\_dsp\_setup\_(название перегона)станция.exe.

5. На экране появляется окно «Установка – АРМ ДСП» (Рисунок 24). В открывшемся окне нажимаем кнопку «Далее».

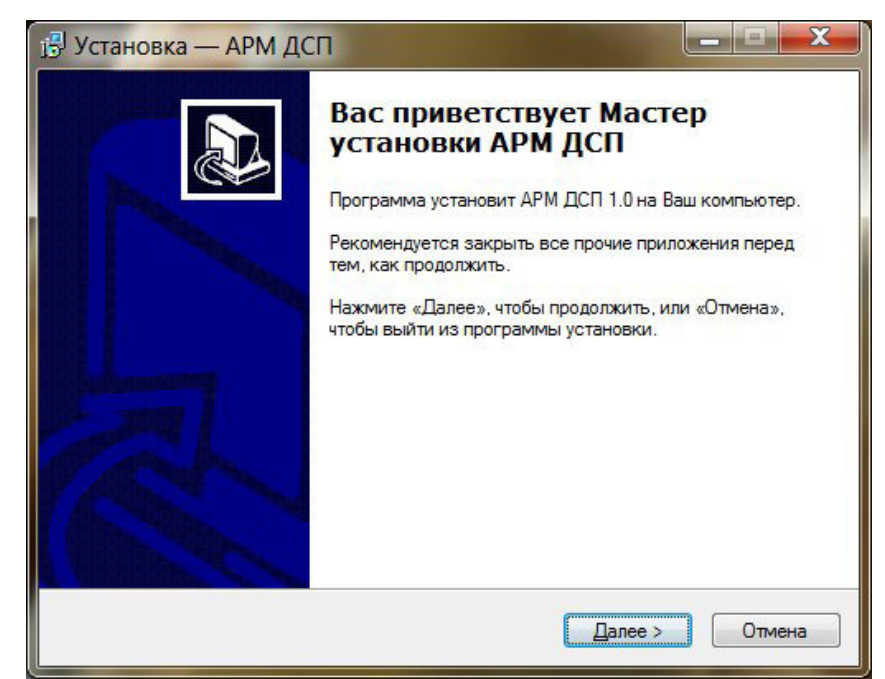

Рисунок 24 – Окно установки АРМ ДСП-АБ

6. В следующем окне (Рисунок 25) предлагается выбрать место установки программного обеспечения. Рекомендуется устанавливать в предложенное программой место и нажать кнопку «далее». Если хотите установить в другую папку, то нажимаем кнопку «обзор» и самостоятельно выбираем место установки и затем нажимаем кнопку «далее».

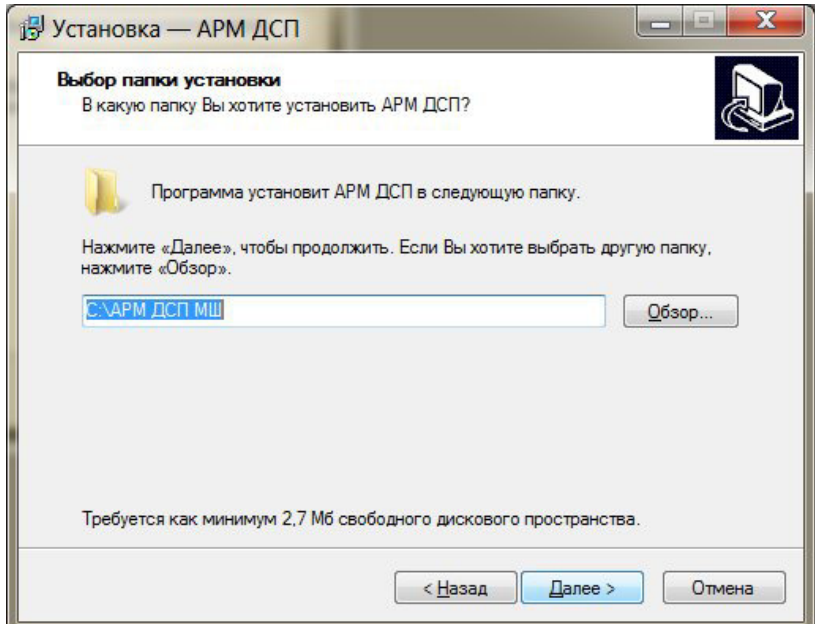

Рисунок 25 – Окно выбора папки установки

7. На следующем шаге (Рисунок 26) предлагается создать папку в меню «Пуск» и нажать «далее».

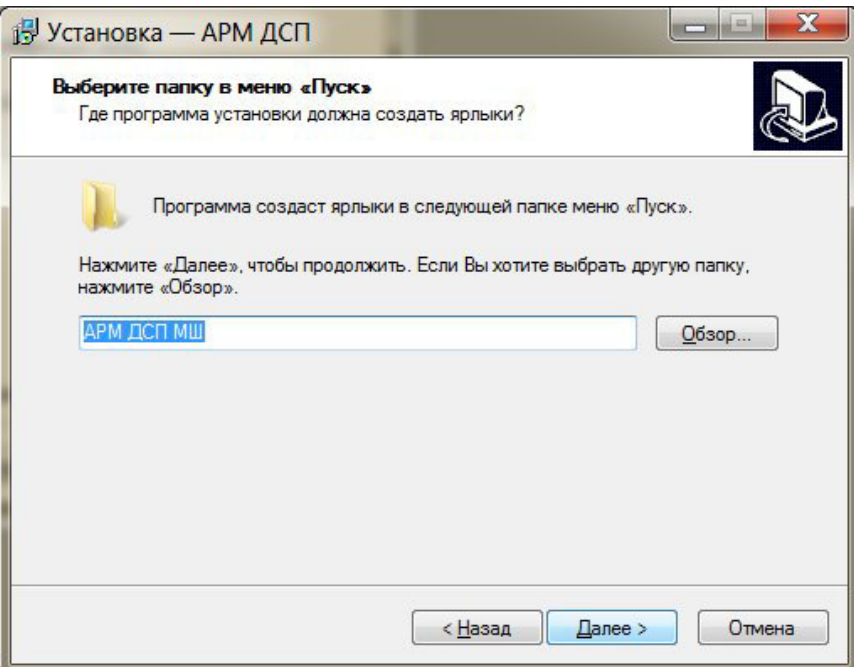

Рисунок 26 – Окно установки папки в меню «Пуск»

8. На следующем шаге предлагается создать иконку (Рисунок 27). Рекомендуется создать иконку на рабочем столе, для этого поставить галочку в окне и нажать кнопку «далее».

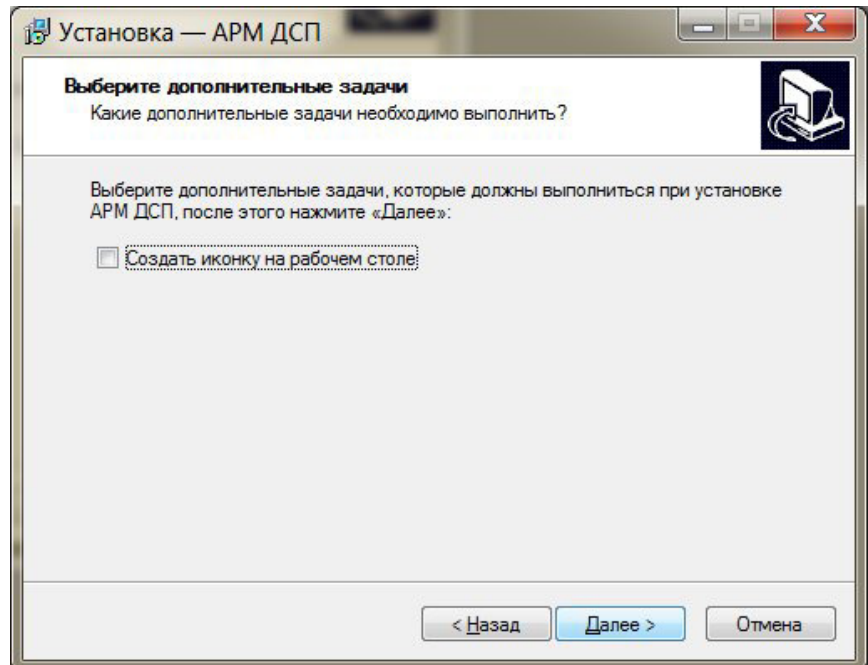

Рисунок 27 – Окно создания иконки

9. Появляется окно о готовности установки программного обеспечения АРМ ДСП-АБ (Рисунок 28) . В этом окне показан путь установки программного обеспечения, который выбрали ранее. Нажимаем кнопку «Установить».

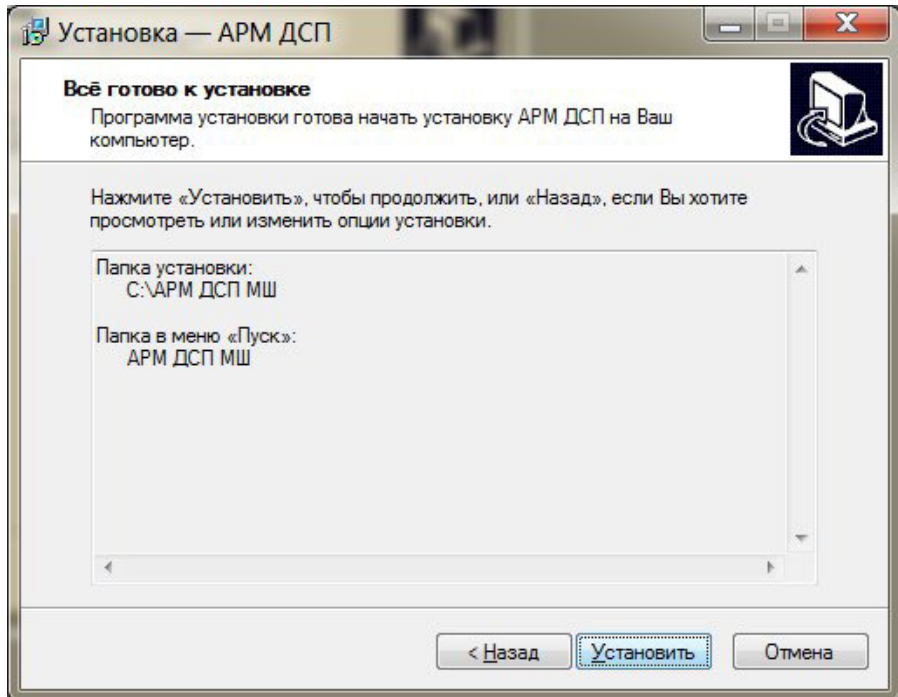

Рисунок 28 – Окно готовности установки АРМ ДСП-АБ

10. Если на компьютере программное обеспечение устанавливается впервые, то появляется окно см. п. 9. Если на компьютере заменяется, ранее установленное, программное обеспечение, то в папке существует файл \*. config.das и появляется окно (Рисунок 29). Необходимо перезаписать этот файл нажатием кнопки «да».

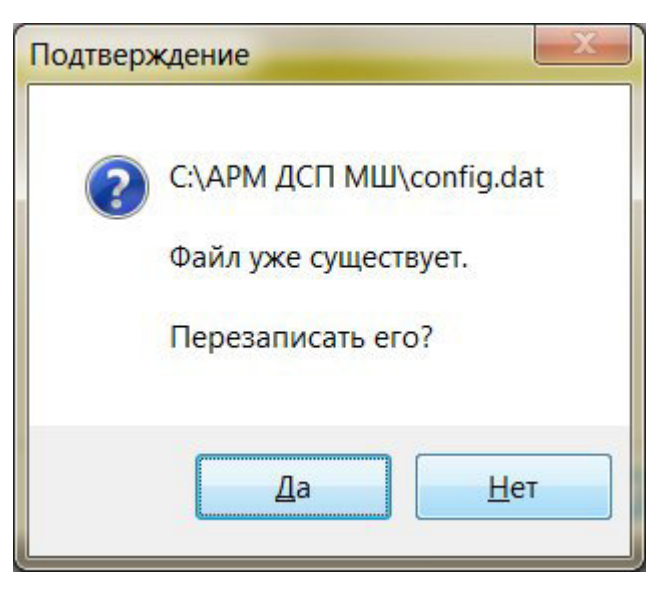

Рисунок 29 – Окно установки АРМ ДСП-АБ

11. Появляется окно завершения установки(Рисунок 30).

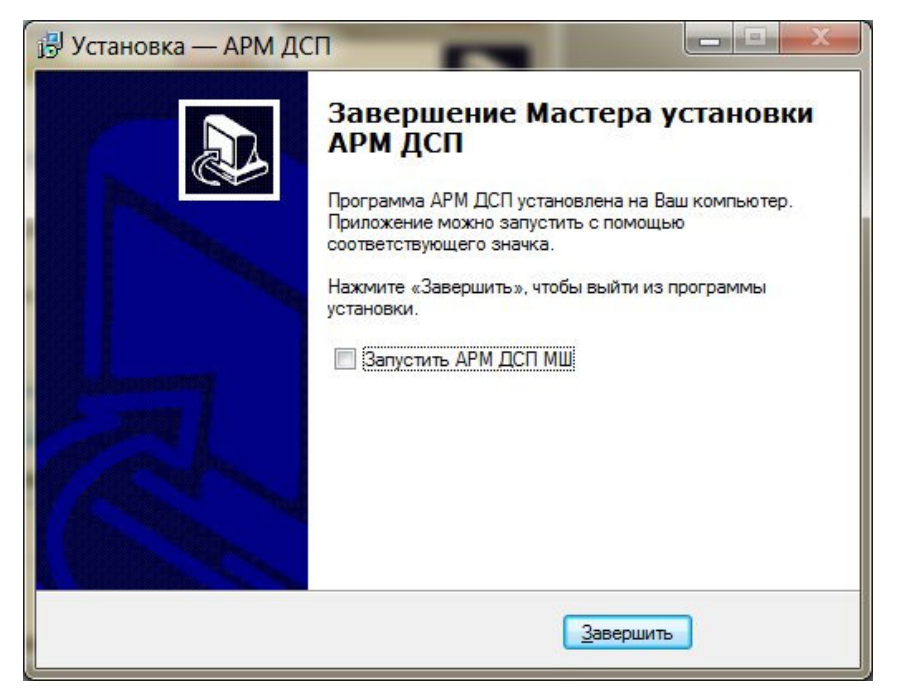

Рисунок 30 – Окно установки АРМ ДСП-АБ

Программное обеспечение АРМ ДСП-АБ считается установленным.

# **ЛИСТ РЕГИСТРАЦИИ ИЗМЕНЕНИЙ**

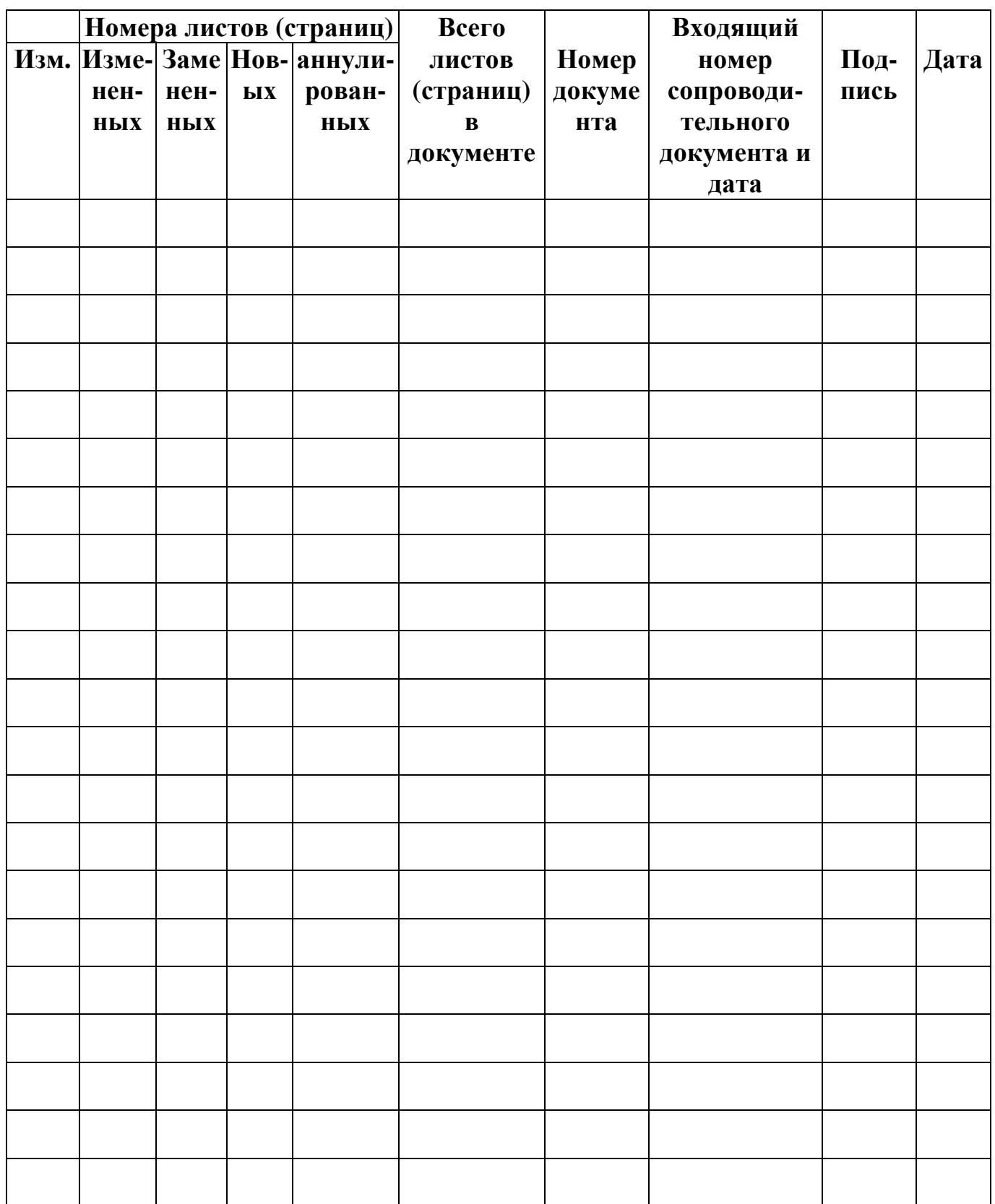